# DIY 3DPrinter USER MANUAL

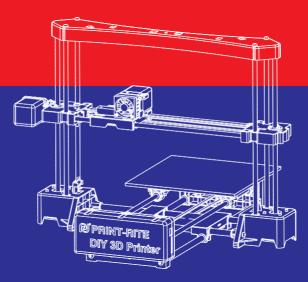

\* Carefully and thoroughly read this manual before use

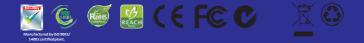

All rights reserved © Print-rite

## Index

| Chapter 1 Safety and <u>C</u> ompliance        | 03      |
|------------------------------------------------|---------|
| Chapter 2 Specification                        | 04      |
| Chapter 3 Print Principle                      | 05      |
| Chapter 4 Accessory Checklist                  | 06      |
| Chapter 5 Electrical Connection                | 07      |
| Chapter 6 Install and Setup Repetier-Host      |         |
| 6.1 Install Repetier-Host                      | 08      |
| 6.2 Setup Repetier-Host                        | 09      |
| Chapter 7 DIY 3D Printer Calibration and Print |         |
| 7.1 Calibration                                | 10 -13  |
| 7.2 FilamentTest                               | 14 -15  |
| 7.3 Print with Repetier-Host                   | 16 - 18 |
| Chapter 8 Troubleshoot                         | 19      |

This User Manual is designed to start your journey with the DIY 3D Printer.

Welcome to the world of DIY 3D Printing!

Following this manual will help you make amazing products.

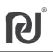

In this manual, Safety Alert Symbols will be marked at the start of all safety messages. The Safety Alert Symbol means potential safety hazards, which may possibly harm you or others and potentially cause product or property loss.

## Safety Alert Symbol

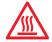

#### WARNING: HOT SURFACE - DO NOT TOUCH

Desktop 3D Printers reach high temperatures when printing. Make sure the Desktop 3D Printer is given time to cool down before touching printer parts.

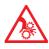

# WARNING: HAZARDOUS MOVING PARTS - KEEP FINGERS AND OTHER BODY PARTS AWAY

The moving parts of the Desktop 3D Printer will possibly cause harm. Do not touch the Desktop 3D Printer when the printer is running.

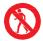

WARNING: Make sure you do not stand too close to the Desktop 3D Printer when it is running.

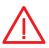

CAUTION: Be careful when using unapproved materials, these may damage your Printer and significantly impact on the print quality.

 $\triangle$ 

CAUTION: In an emergency, disconnect the power plug from the power socket.

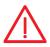

CAUTION: Ensure that the power socket is located near the Printer and within reach in case of an emergency.

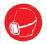

CAUTION: Place the Desktop 3D Printer in a well-ventilated area as the melted plastic may emit plastic odor when printing.

## Printing

Print Technology: Fused Deposition Modeling Construction Dimension: 200 x 200 x 170mm Layer Resolution Setting: 0.1 - 0.4mm Positional Accuracy: XY: 0.011mm Z: 0.00 25mm Filament: PLA only Filament Diameter: 1.75mm Nozzle Diameter: 0.4mm

## Mechanical

Frame: Steel + Engineering Plastic Platform: Engineering Plastic XYZ Bearing: Steel Stepper Motors: 1.8° step angle, 1/16 micro-stepping

## Dimension

Printer Size: 502 x 536 x 382MM Package Size: 565 x 290 x 285MM

## Electrical

Storage Temperature: 0 °C - 32 °C [32 °F - 90 °F] Operating Temperature: 15 °C - 32 °C [60 °F - 90 °F] Power: 60W Input Voltage: 110V - 240V 50/60HZ

## Software

Software package: REPETIER-HOST 0.95F File Type: .STL , .GCO Operating System: WINDOWS 7, MAC OS, LINUX Connection: USB The DIY 3D Printer makes solid, three-dimensional objects by melting PRINT-RITE PLA filament.

The designed 3D files are converted into DIY 3D Printer command through computer software called "Repetier-Host" this is then sent to the printer via a USB Cable. Then, the printer will heat up and melt PRINT-RITE PLA filament and extrude it from the nozzle to make a solid object layer by layer. This method is called Fused Deposition Modeling or FDM.

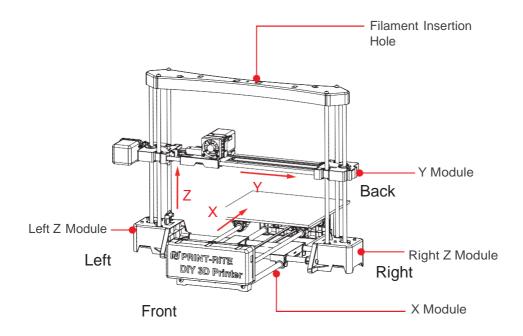

# Chapter 4 Accessory Checklist

| 1 x 0.5kg PLA Fi | ilament |            |
|------------------|---------|------------|
| Spool Holder     |         | Renard     |
| Flash Drive      | -       |            |
| Power Cable      |         |            |
| USB Cable        |         |            |
| Screw Drivers    |         | $\square$  |
| Test Sheet       | -       | $\bigcirc$ |

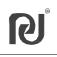

5.1 Connect the wires to the Mainboard as show below.

(Each wire is uniquely labelled)

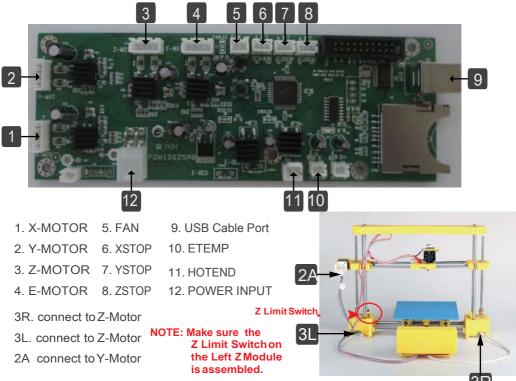

#### 5.2 DIY Printer is now ready.

Connect the printer using the power cable. Connect the printer to the computer using the USB cable.

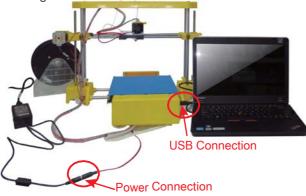

#### Reminder during Electrical Connection

1. Connect the wire to the mainboard base using the label on each wire.

2. Do not connect to the power supply during electrical set up.

 Harness the wire cable after connection.
 Avoid wire entangelement as this can cause a connection problem.

## 6.1 Install REPETIER-HOST

3

REPETIER-HOST is a software which is used to slice the 3D models (.GCO .STL) and commands the DIY Printer to print.

Computer Operation System : WINDOWS 7, MAC OS, LINUX

Find"setup-RepetierHost\_0\_95F.exe"in the Flash Drive provided and double click

to start the set-up. You can also download the software from below link. http://3dclub.przhfanling.com/file/setupPrint-Rite-RepetierHost\_0\_95F.zip

Start to install the software. (The computer will ask "Do you want to allow the

following program to make changes to this computer?",please click "Yes" to continue with the software installation.

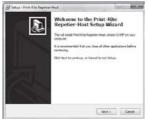

Repetier-Host is now installed on the computer. See below. Tick "Install driver" and "Launch Print-Rite Repetier-Host" and then click "Finish" to continue.

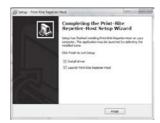

The driver is now installed on the computer, click "Finish".

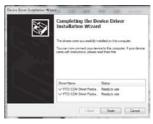

8

# 6.2 Setup REPETIER-HOST

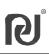

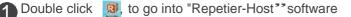

## Click "Printer Settings"

| File View Config Temperature Printer Tools Help U | Printer Settings                            |
|---------------------------------------------------|---------------------------------------------|
| 3D View Temperature Curve                         | Object Flacement Slicer G-Code Editor Manua |
| C                                                 |                                             |
| •                                                 | Suns                                        |

Set printer settings as below, select the corresponding port (COMx), Baud rate : 115200. Click "Refresh the port" and then select the correct COMx.

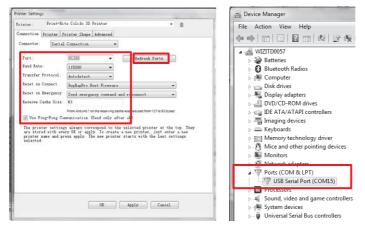

NOTE: COMx depends on the computer or 3D printer you are using. Also, the COMx can be seen and matched with COMx in Device Manager as below when the computer connects to the printer.

Click "Printer Shape" and set the parameters as shown below. Click "Apply" and then "OK". Repetier-Host Setup is now complete.

| Printer: Print                                               | -Rite Colido                                     | 3D Frinter                                    |                                 |       |              | • 8 |     |
|--------------------------------------------------------------|--------------------------------------------------|-----------------------------------------------|---------------------------------|-------|--------------|-----|-----|
| Connection Printer                                           | Printer Sh                                       | 404 Advanced                                  |                                 |       |              |     |     |
| Frinter Type:                                                | Classic Print                                    | .er                                           |                                 |       |              |     |     |
| Home X: Min                                                  | Hone 1                                           | Uin                                           | · Hone 2                        |       | Uin          | •   | - 1 |
| z min -20                                                    | I Bar 2                                          | 200                                           | Bed Left                        | 20    |              |     |     |
| r#in 015                                                     | Y Has S                                          | 00                                            | Bed Front:                      | 45    |              |     |     |
| Frint Ares Midth                                             | 200                                              |                                               | -                               |       |              |     |     |
| Print Ares Depth:                                            | 200                                              |                                               | -                               |       |              |     |     |
| Print Area Meight:                                           | 1470                                             |                                               | MA .                            |       |              |     |     |
| The min and max wa<br>These coordinates<br>left/front define | can be negati-<br>the coordinat                  | we and outsid<br>an abare the                 | le the print 1<br>printbed itse | ad. 3 | ed<br>arts 3 | v   |     |
| These coordinates                                            | ran be negati-<br>the coordinat<br>ar values you | ve and rotsid<br>az share the<br>can even not | le the print 1<br>printbed itse | ad. 3 | ed<br>arts 3 | v   |     |
| These coordinates<br>left/front define<br>changing the min/m | ran be negati-<br>the coordinat<br>ar values you | ve and rotsid<br>az share the<br>can even not | le the print 1<br>printbed itse | ad. 3 | ed<br>arts 3 | v   |     |

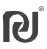

The printer head and the platform calibration is very important. Incorrect calibration will severely impact on the printing quality.

7.1.1 "Manual Control" introduction

The DIY Printer calibration and printing is controlled by the "Manual Control" menu.

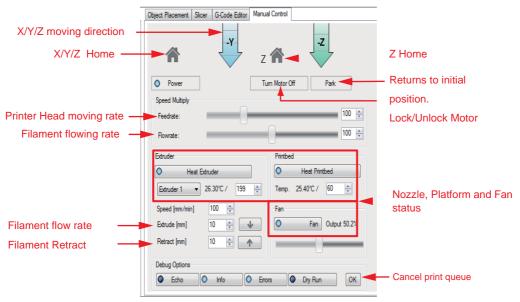

7.1.2 Turn off the printer. Rotate the two Z screw rods at the same time until the distance between the Y Module and Z Module is equal to the test sheet width. This is to ensure the Y module is level.

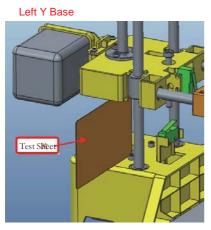

#### **Right Y Base**

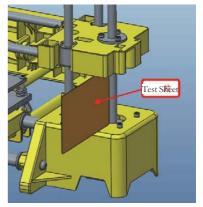

7.1.3 Move the platform away from the nozzle tip before calibration. This is to avoid any nozzle and platform damage.

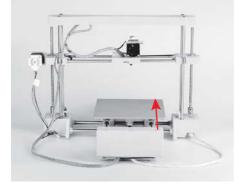

7.1.4 Turn ON the printer. Click "Connect" to have DIY 3D printer connect to the computer.

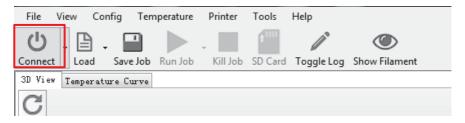

7.1.5 Click "Z HOME" in "Manual Control" menu to go to Z Home position.

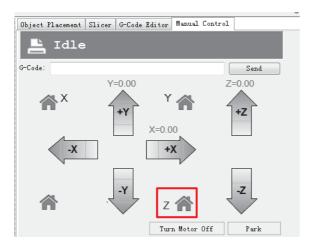

7.1.6 Use the test sheet to check the gap between the nozzle tip and the platform. They must meet the "Calibration Standard Conditions" as shown below.

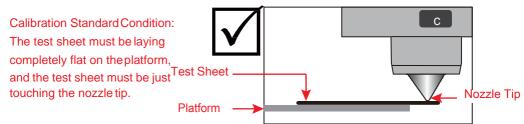

If the calibration standard condition is not met, the platform level must be adjusted by adjusting the Z Limit Screw.

Condition 1: There is a gap between the nozzle tip and the test sheet

Adjustment 1: Rotate the Z Limit Screw anti-clockwise by using a screw driver to move the Z Limit Screw a little closer to the Z Limit Switch as shown below. Click "Z HOME" to check the calibration condition until the nozzle tip touches the test sheet.

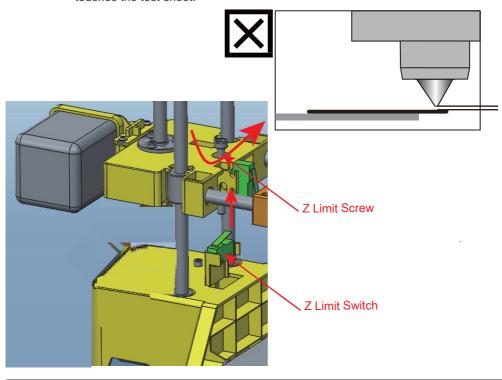

Condition 2: The test sheet is over the nozzle tip.

Adjustment 2: Click "+Z" to move up the nozzle approximately 5mm, rotate the Z Limit

Screw in a clockwise direction using the screwdriver to move the Z Limit Screw closer to the Z Limit Switch as shown below.

Click "Z HOME" to check the calibration condition until the nozzle tip just touches the test sheet.

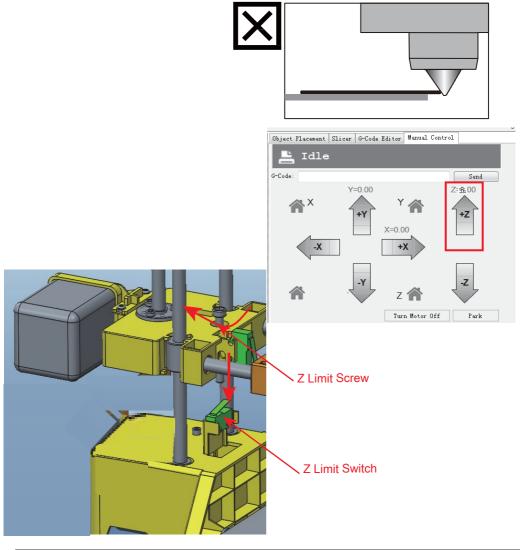

#### 7.2.1 Load Filament

7.2.1.1 Cut the filament tip using scissors, Ensure that the end of the filament is flat.

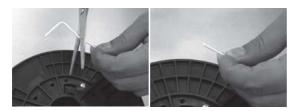

7.2.1.2 Push down the Printer Head arm. Insert the filament into the hole located on the top of the the Printer Head. Push the filament until the tip of the filament is inserted into the nozzle receiving port. Then release the Printer Head arm.

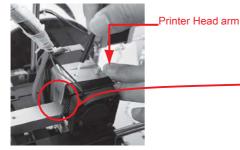

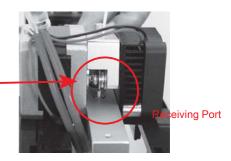

#### 7.2.2 Filament Test

7.2.2.1 Click "Heat Extrude"to heat up the nozzle to the setting temperature. Once the actual temperature reaches the setting temperature, click "

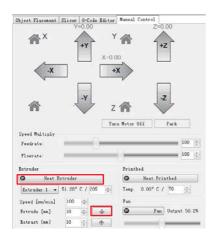

Note: Setup the nozzle setting temperature base on the filament material you are using (190 - 210 °C for PLA).

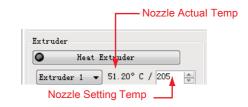

#### 7.2.2.2 Check the melted filament condition flowing out from the nozzle.

Good condition:

The melted filament flows out smoothly and continuously from the nozzle.

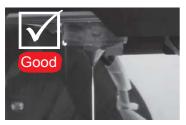

Bad condition:

The melted filament does not flow out smoothly and continuously from the nozzle.

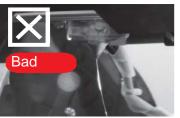

Note: If the flow of filament is not constant,

- check the following.
- a. Nozzle Temperature must be equal to the setting temperature and according to the filament material melting temperature.
- b. Nozzle Cleanliness No Clogging
- c. Filament Insertion on the receiving port

## 7.3 Print with Repetier-Host

7.3.1 Click "Load" to select the file that you want to print.

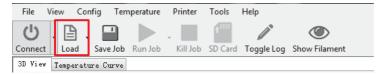

| G                                                                                                    |                                                                                                    | / *                                                                                                 |                                                                   | • (4) (com/                                                                                                    | 64.1                 |           |
|----------------------------------------------------------------------------------------------------|----------------------------------------------------------------------------------------------------|----------------------------------------------------------------------------------------------------|-------------------------------------------------------------------|----------------------------------------------------------------------------------------------------|----------------------|-----------|
| Ciganos                                                                                                    | der                                                                                                    |                                                                                                    |                                                                   |                                                                                                    | . in . •             | 0 0       |
| Ercolatte     Elizate      Elizate      Elizate      Elizate      Elizate      Elizate      Elizate      Elizate     Elizate     Eli | tolene<br>■ AdAuget<br>■ AdAuget<br>■ AdAuget<br>■ Adauget<br>■ Adauget<br>■ | Date modified<br>2014/04/05/200<br>2014/05/21/00<br>2014/05/21/00<br>2014/05/21/00<br>2014/05/21/00 | Type<br>00014a<br>00014a<br>00014a<br>375,494<br>00014a<br>38,48e | San<br>4,105 (<br>1,105 (<br>1,107 (<br>1,107 (<br>1, | 01<br>03<br>03<br>03 |           |
| 74                                                                                                    | mame AAAA.sti                                                                                                    |                                                                                                    |                                                                   | - GCade/10                                                                                                    | Alecter              | detiges + |

Note: The load file should be .STL format. If want to load .GCO file, the .GCO file should be converted from .STL file firstly through following steps, then refer to 7.3.6 to print.

- 7.3.2 Setup the platform temperature to "0".
- a. Click "Configure" to go into "Slic3r" menu.

| Object F1 | acement | Slicer | G-Code Editor | Nanual Contr | 01                                  |
|-----------|---------|--------|---------------|--------------|-------------------------------------|
| ₽         | Slic    | ce wi  | th Slic3      | -            | Kill Slicing                        |
| Slicer    | Slico   | ,      |               |              | Q <sup>0</sup> <sub>2</sub> Nanager |
| olicer.   | 511030  | r      |               |              | Configure                           |

b. Click "Filament Settings", select "printrite PLA" and "Filament".

Click " of Bed Temperature "First layer" and "Other layer" and change to "0".

| 🖉 Slic3               | ŝr                         |                       |                                    |  |
|-----------------------|----------------------------|-----------------------|------------------------------------|--|
| <u>F</u> ile <u>V</u> | <u>W</u> indow <u>Help</u> |                       |                                    |  |
| Print S               | ettings Filament Settings  | rinter Settings       |                                    |  |
| printri               | te PLA 🔹                   | Filament              |                                    |  |
| 🚯 Fil                 | lament                     | Diameter:             | 1.75 mm                            |  |
| Z C                   | poling                     | Extrusion multiplier: | 1                                  |  |
|                       |                            | Temperature (°C)      |                                    |  |
|                       |                            | Extruder:             | First layer: 205 Other layers: 205 |  |
|                       | 0 0                        | Bed:                  | First layer:                       |  |

c. Click " r'to save the file and amend the settings name if desired.

| Plater   Print Settings   Flament S | ettings Printer Settings<br>Filament |            |        |                   |   |
|-------------------------------------|--------------------------------------|------------|--------|-------------------|---|
| S Filament                          | Diameter:                            | 1.75       | mm     |                   |   |
| Cooling                             | Extrusion multiplier:                | 1          |        |                   |   |
|                                     | Temperature (°C)                     |            |        |                   |   |
|                                     | Extruden                             | First laye | et 205 | Other layers: 200 | B |
|                                     | Bed:                                 | First laye | e 0    | Other layers 0    |   |
| Save preset                         | and Xing                             |            |        |                   |   |
| Save filament sett                  | ngs as:                              |            |        |                   |   |
| DIY PLA                             | -                                    |            |        |                   |   |
| OK                                  | Cancel                               |            |        |                   |   |

7.3.3 Setup the platfom printing size.

Click "Printer Settings" and "General", revise the "Size" and "Printer Center" as below. Click "

| int Settings   Filament Settin |                          |                                   |  |  |  |  |  |
|--------------------------------|--------------------------|-----------------------------------|--|--|--|--|--|
| erentente PLADEY *             | a sue ane coordinates    |                                   |  |  |  |  |  |
| General                        | Bed size:                | a 200 yi 200 mm                   |  |  |  |  |  |
| Ethode 1                       | Print center             | a: 100 y: 100 mm                  |  |  |  |  |  |
|                                | Z offset:                | 0 mm                              |  |  |  |  |  |
|                                | Fernivace                | Firmware                          |  |  |  |  |  |
|                                | G-code flavor            | RepEap (Marlin/Sprinter/Repetier) |  |  |  |  |  |
|                                | Use relative E distances |                                   |  |  |  |  |  |
|                                | Capabilities             |                                   |  |  |  |  |  |
|                                | Ecrudes:                 | 1 (a)                             |  |  |  |  |  |
|                                | Advanced                 |                                   |  |  |  |  |  |
|                                | Use firmware retraction: |                                   |  |  |  |  |  |
|                                | Whenties, Servits        | 0 Ha                              |  |  |  |  |  |

| File Wisdow Help          |                           |           |           |                    |
|---------------------------|---------------------------|-----------|-----------|--------------------|
| Prec SetSings Fiament Set | Smax Proter Settings      |           |           |                    |
| printiske PLA DOY         | Size and coordinates      |           |           |                    |
| General                   | Bed sizer                 | w 200     | yr 200    | -                  |
| 💮 Castom G-code           | Print center:             | x 100     | y: 100    | mm                 |
| Ϋ́ Ertruder1              | Zoffiett                  | 0         | mim       |                    |
| Sale preset               | CC Internation            |           |           |                    |
| Save printer settings as  | G-code Navon              |           |           | lprinter/Tepetier) |
| pantrite PLA.DIV          | Use relative E distances: | [rispinal | b frames. | parter, upour)     |
| OK Ca                     | ncel                      |           |           |                    |
|                           | apibilities               |           |           |                    |
|                           | Extruders                 | 1         |           |                    |
|                           | Advanced                  |           |           |                    |
|                           | Use ferminare retraction: | 11        |           |                    |
|                           |                           |           |           |                    |

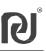

#### 7.3.4 Select "Print Setting" base on the model/effect you want to print, Select "Printer

Settings" and "Filament settings", then select "Slice with Slic3r" to generate the G-code file.

| Object Placement                       | Slicer G-Code Editor Manual Control                                                   |       | 1            |
|----------------------------------------|---------------------------------------------------------------------------------------|-------|--------------|
| 5                                      | lice with Slic3r                                                                      |       | Kill Slicing |
| Slicer: Slic3r                         |                                                                                       | •     | 0°Hanager    |
|                                        |                                                                                       | di Ca | afigure 🗌    |
| Print Setting:                         | Printrite Best                                                                        |       | -            |
| Frinter Settings<br>Filament settings: | Frintrite Best Gevised)<br>Frintrite Fest<br>Frintrite BEst0.2<br>Frintrite BIG model |       |              |
| Extruder 1:                            | Printrite draft<br>Printrite standard<br>Printrite Support                            |       |              |
| Extruder 2:                            | Untitled                                                                              |       |              |
| Extruder 3:                            | printrite PLA                                                                         |       | -            |

Print Settings: Select the model that you want to print

#### Object Flacement Slicer G-Code Editor Manual Control Kill Slicing Slice with Slic3r Slicer Slic3 \* Of Hanager Configure Frint Setting: Printrite Best + Printer Settings: printrite PLA Blament settings: Extruder 1: printrite PLA Extruder 2: printrite ABS Extruder 3.

Filament settings: Select "DIY PLA"

7.3.5 Click "Run Job", to start the print.

NOTE: Once the nozzle actual temperature reaches the setting temperature, the

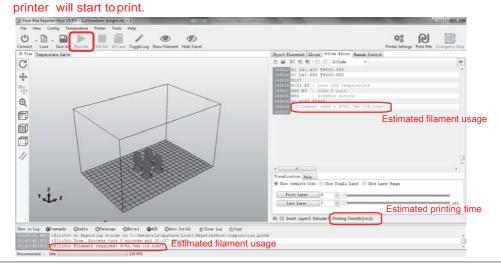

Object Flacement Slicer G-Code Editor Manual Control Slice with Slic3r Kill Slicing Slicer Slic3r • 00 Banager Confi gure Print Setting. Printrite Best \* Printer Settings: printrite FLA ٠ printrite AB nt settings Extruder 1: printrite FLA Extruder 2: Extruder 3

Printer Settings: Select "printrite PLA DIY"

| Object Placener  | Slicer G-Code Editor Manual Control |             |      |
|------------------|-------------------------------------|-------------|------|
|                  | Slice with Slic3r                   | Kill Sli    | cing |
| Slicer: Sli      | đr.                                 | • Dollanage | r]   |
|                  |                                     | 🖞 Configure |      |
| Print Setting:   | Printrite Best                      |             | •    |
| Printer Settin   | ps: printrite PLA                   |             | *    |
| Filament setting | p:                                  |             |      |
| Extruder 1:      | printrite PLA                       |             | •    |
| Extruder 2:      | printrite PLA                       |             | · 1  |
| Extruder 3:      | printrite FLA                       |             |      |

Slice to generate G-code

## 7.3 Print with Repetier-Host

7.3.6 If want to save the file directly after slicing and generating the G-code file (7.3.4), click

"Save Job" to save the G-code file on to the computer. Then refer to 6.3.1 to load the GCO file and directly click "Run Job" to print .

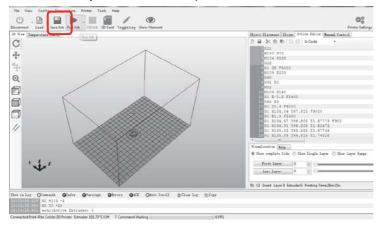

#### 7.3.7 Additional Information

1. Printed objects must be closed drawings based on the FDM process.

After loading the STL file in Repetier software. It can be moving, scaled down/up, rotated or duplicated. By clicking "Put Down", you can place the model on the platform by clicking "Put In Center". The model will be placed in the middle of the printing area as shown below. Then slice the revised STL file to print.

| Dbject Placem     | ent | Slicer  | G | -Code Edi | tor | Manual  | Control      |              |   |
|-------------------|-----|---------|---|-----------|-----|---------|--------------|--------------|---|
|                   | ð   | II 🔶 🤞  | 0 | 3 🛔 i     | i   |         |              |              |   |
| Name              |     |         |   |           |     |         | Mesh         | Col          |   |
| Knob. STL         |     |         |   |           |     |         | $\checkmark$ | $\checkmark$ | ŵ |
|                   |     |         |   |           |     |         |              |              |   |
|                   |     |         |   |           |     |         |              |              |   |
|                   |     |         |   |           |     |         |              |              |   |
|                   |     |         |   |           |     |         |              |              |   |
| Translation       | X   | 135.843 | Y | 62.8780   | Z   | 11.0998 |              |              |   |
|                   | 1r  | 1       | Y | 1         | z   | 1       | 6            |              |   |
| Scale             | X   | 1       |   | 1         |     | -       |              |              |   |
| Scale<br>Rotation |     | -90     | Y | 0         | z   | 0       | ) _          |              |   |
|                   | x   |         |   |           |     | 0       | J -          |              |   |

2. For 3D printing with the FDM process, we suggest printing the model with OA structure. If printing the model with OB or OC structure (called Suspended Printing), the parallel or downward layers will fall down on the model or on the platform due to the lack of supporting layers. You will need to add

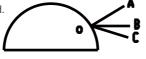

Remark:

OA<sup>-</sup> the structure is upward to stretch OB- the structure is parallel to stretch OC- the structure is downward to stretch

## **Chapter 8 Troubleshoot**

| DIY Printer                                                                                  |                                                                                                    |  |  |  |  |
|----------------------------------------------------------------------------------------------|----------------------------------------------------------------------------------------------------|--|--|--|--|
| ? Question                                                                                   | 🛠 Solution                                                                                                    |  |  |  |  |
| The filament does not flow out smoothly or continuously?                                     | <ol> <li>Check if the filament is loaded into the print head properly.</li> <li>Check if the filament roll can rotate continuously</li> <li>Check if the nozzle temperature is reaching the correct setting temperature.</li> </ol>                                                                                                    |  |  |  |  |
| What to do when the nozzle is clogged?                                                       | <ol> <li>Heating up the nozzle to the higher temperature (over 20°C than setting temperature).</li> <li>Push down the printer head arm and gently push the thinnest Alan Key into the print<br/>head. This should remove any blockage. Try to re-load filament.</li> </ol>                                                                                                    |  |  |  |  |
| The printed object does not stick on the platform?                                           | <ol> <li>Re-calibrate the printer.</li> <li>Check if the temperature setting is correct and matches the filament material you are using.</li> <li>Check if there is any dust or oil on the heat table. If so, remove with a soft cloth. DO NOT wash the table.</li> </ol>                                                                                                    |  |  |  |  |
| The filament cannot be<br>pulled out from the printer<br>head?                               | <ol> <li>Check if the nozzle temperature reaches the setting temperature;</li> <li>When the nozzle temperature reaches the setting temperature, push down the<br/>printer head arm and push a bit filament into the nozzle, then pull the filament out.</li> </ol>                                                                                                    |  |  |  |  |
| The printer does not work after sending a file to the printer?                               | <ol> <li>Check the connection between the printer and the computer.</li> <li>Check if there are files in the print queue. Click "OK" in the manual control menu to cancel the print queue.</li> <li>Power OFF the printer and Power ON to re-start.</li> </ol>                                                                                                    |  |  |  |  |
| The computer cannot<br>connect to the printer<br>although Repetier software is<br>installed? | <ol> <li>Check if the printer is connected to the computer with the USB cable and turned on.</li> <li>Check if the selection of COM port in the printer setting is right by referring to 6.2</li> <li>Un-install the Repetier software and re-install.</li> </ol>                                                                                                    |  |  |  |  |
| Need stop during printing , what to do?                                                      | <ol> <li>If you need to pause printing temporarily, click "Pause Job" in the Repetier software</li> <li>If need stop printing, click "Kill Job" in the Repetier software.</li> </ol>                                                                                                    |  |  |  |  |
| How long and how much<br>filament will it take to<br>print one sample?                       | The filament usage and printing time is based on the sample size and simple/complex shape, the filling density (the higher the filling density, the more filament usage and lower printing time), the printing setting (Best, Standard, Draft in Print Rite Repetier). Refer to 7.3.5, after selected the printing setting to slice, the software will show the estimated filament usage and printing time. |  |  |  |  |
| The printed sample stick to<br>the platform and cannot be<br>removed?                        | Using a thin metal sheet to remove the printed sample from the platform carefully.                                                                                                    |  |  |  |  |

If you need more assistance, please feel free to contact us: Email: <u>3Dsupport@utec.com.mo</u>